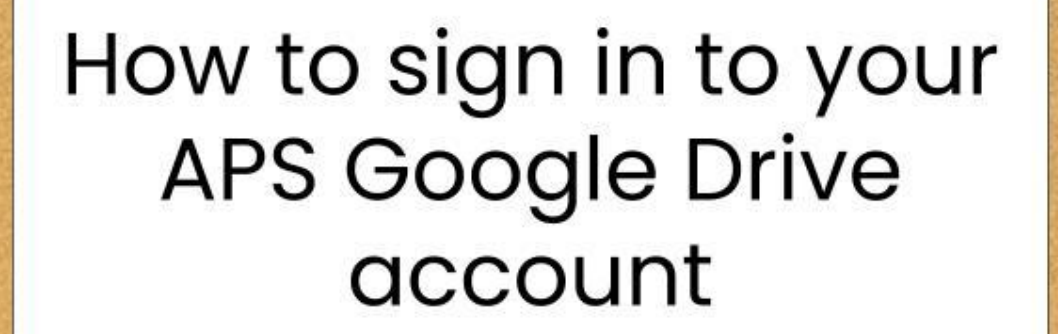

### **1. Open the Google Drive App on your iPad. Click on Sign In.**

 If it is not on your iPad yet, go to the APS App Catalog and download it.

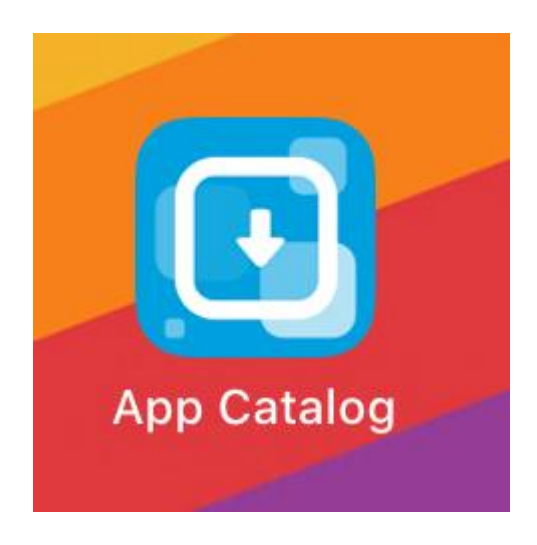

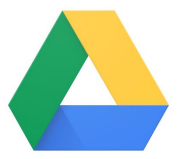

Google Drive

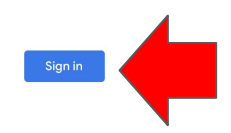

#### **2. If you see this screen, click Continue.**

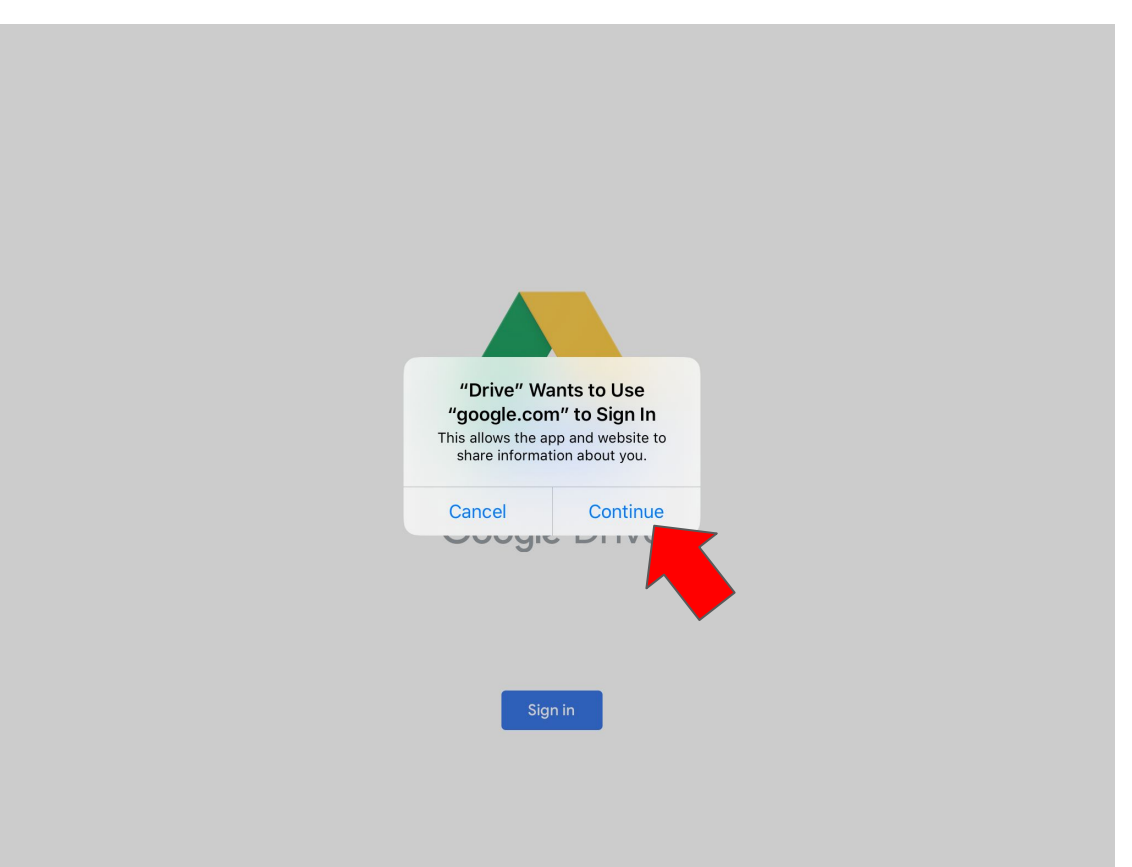

## **3. When you see this screen, type in your student ID number followed by @apsva.us (with no spaces).**

See the example below.

# **If my student ID number is 123456, I would type:**

**123456@apsva.us**

Type your ID number, not this fake one!

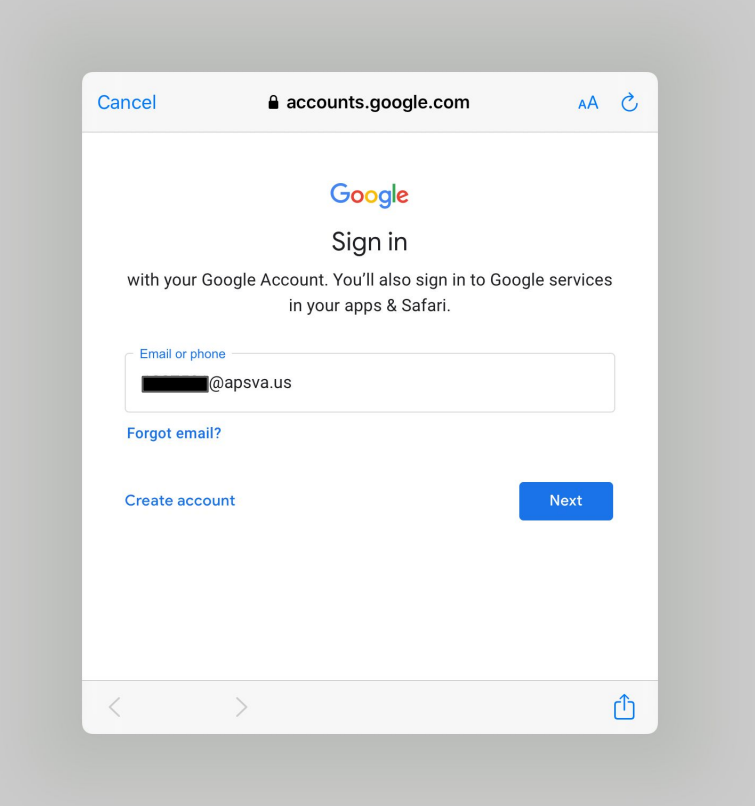

#### **4. Type in your student ID in the top Username box and your APS password in the bottom box. Then click GO.**

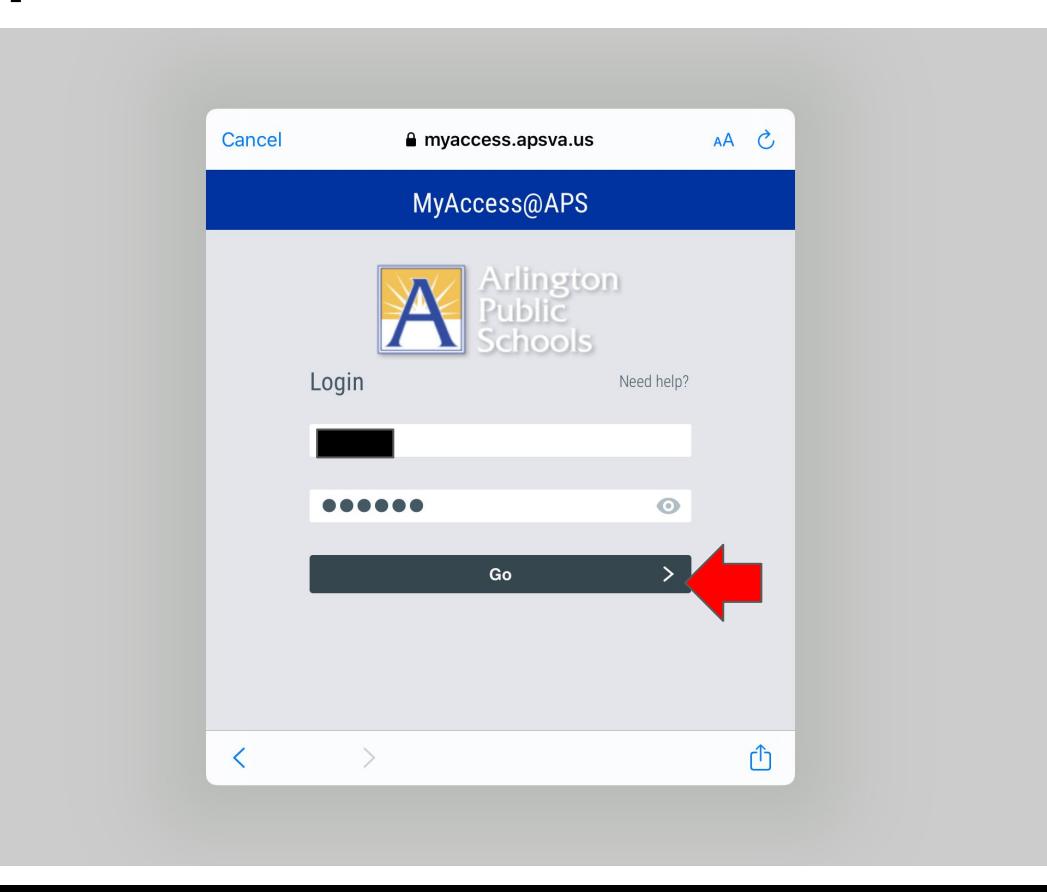